## **My MC1 & Portal Login Instructions**

**Username:** MC Student Email

**Existing Student Password:** use your current MC Office 365 password. If you are not sure what it is, visit www.midland.edu/mymc1 for instructions.

**New Student Password:** Check the email you provided on your ApplyTexas application for a message stating that your credentials are ready. To determine your account name and default password, visit [www.midland.edu/](https://www.midland.edu/mymc1) [mymc1](https://www.midland.edu/mymc1). **It is highly recommended that you set up password recovery and change your password as soon as your account is ready.** Please see the password management instructions on the next page.

To access the portal, go to www.midland.edu and click **My MC Portal** in the upper right corner. Enter your MC Student Email address and click "Continue" to be directed to the MyMC1 Login page, as shown below.

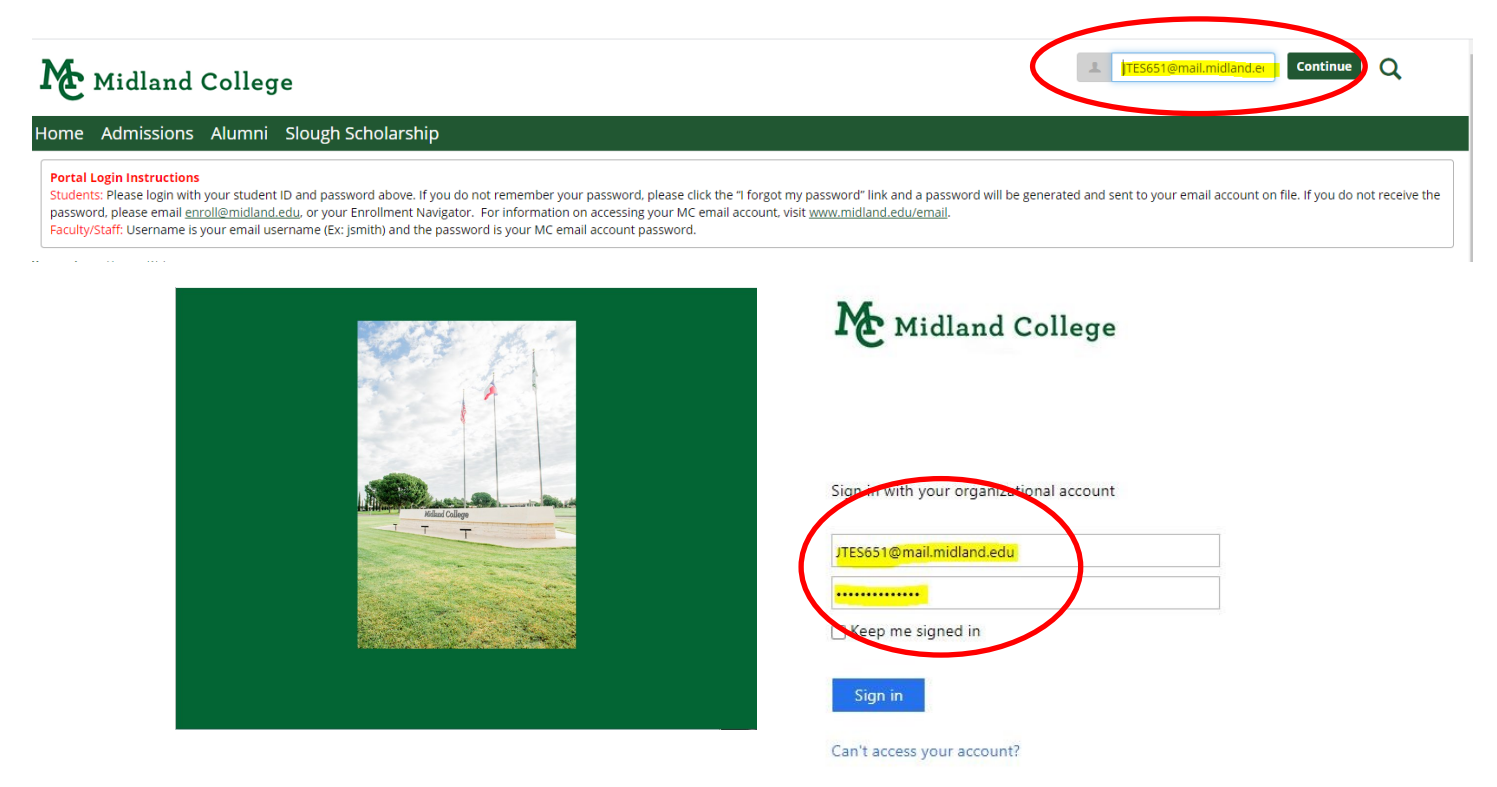

In the portal, select the "Students" tab to access your MC Email account, Canvas, Office 365, Register for Classes, Pay Your Bill, and so much more! All from the new Quick Navigation icons!

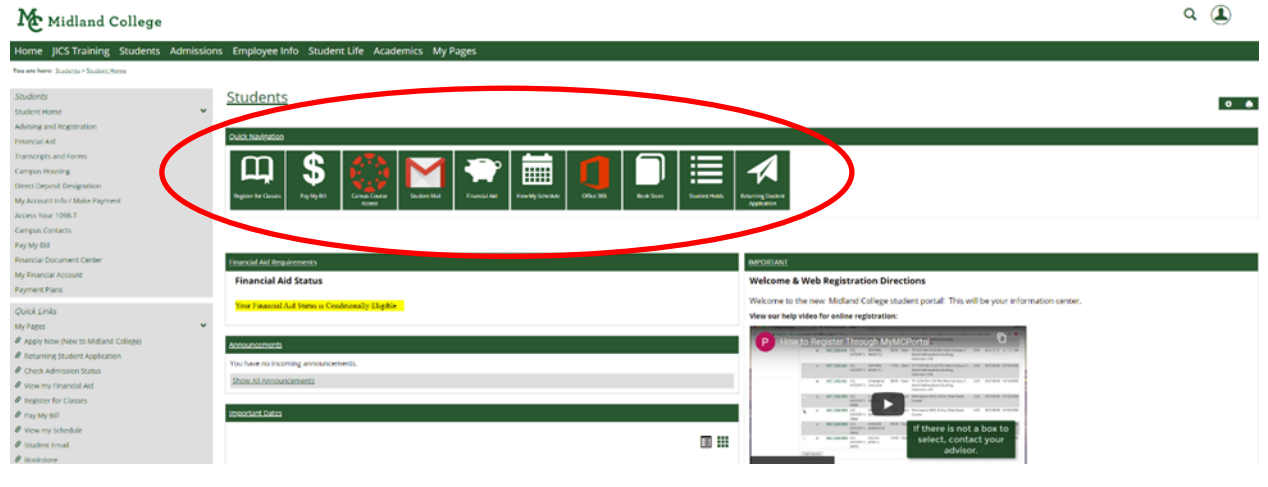